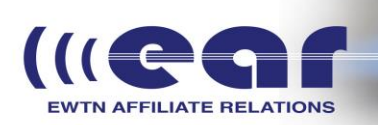

**EWTN programming can be delivered to your station with a Barix 500 or a Barix 100 Series Exstreamer. The Barix 500 is recommended due to the balance audio XLR out and comes with a firmware upgrade. You can utilize Barix units for reception of EWTN Radio and as a standard STL from Studio to Transmitter Link. The standard STL instructions are listed in the Barix STL instructions. For reception of EWTN Radio, we send English programming on the left audio channel and Spanish or Essentials Devotional Channel over the right audio channel. There is no internal set up on your end, simply connect the Barix into your switch or router into the Internet and email me [\(gtapley@ewtn.com\)](mailto:gtapley@ewtn.com) the MAC address of your Barix unit. The MAC address is located on the bottom of the unit. I will add your unit to the Barix reflector and the reflector will initiate all set up for your to receive EWTN Radio.** 

Upgrading Barix Firmware. It is recommended that you keep an updated firmware version on your Barix devices. The Barix 500 series will usually be delivered to you with the latest firmware, but the Barix 100 series, such as the Exstreamer 100 will, most likely, need a firmware upgrade upon delivery. Upgrades in firmware can be found on the Barix download site https://www.barix.com/downloads/

The current version of the firmware is ABCL RTP STL FDX Firmware V3.08. Download this version from the download site and save the zip file to your desktop.

Connect a computer and Barix unit into the switch or router from Internet. Connect headphones or a speaker to the Barix unit. Listen for unit's IP and jot it down. Place the IP address in your URL. Once the GUI appears, Click on (Update) ï Next to the resource window, select (Browse). ï Browse to the unzipped update folder, go to the (Update Rescue) folder, and select the (Compound.bin) file. ï Click (Upload) The box will indicate when the upload is complete and will then reboot. Then do the following: ï Go back to the update page and verify that the firmware version is correct. ï Go to the Defaults tab and click (Reset to Factory Defaults) ï Go to the Reboot tab and make sure that (Reflector-based STL) is selected. If not, select it and then click (Reboot) CHECKING THE CONFIGURATION SETTINGS Lastly, go to the Configuration page and click (Reflector). Make sure that the Configuration 1 URL's are: usreflector.streamguys.com eu-reflector.streamguys.com